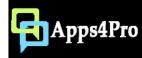

# Apps4.Pro Power Bl Connector for Microsoft Planner

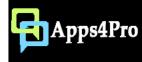

## What is Apps4. Pro Power BI Connector for Microsoft Planner?

It is an Edge extension which connects Microsoft Planner to Power BI. With this connection you can create powerful dashboards for your Planner plans.

#### This extension offers

- Schedule sync Sync Planner data to Power BI at regular intervals
- Plan picker Select plan which is to be sync
- Workspace picker Select workspace for creating dashboard
- Manage multiple accounts Add and manage multiple Planner / Power BI accounts for reporting.

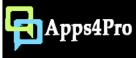

#### Steps to get started

Add this extension to your Edge browser using below link

https://microsoftedge.microsoft.com/addons/detail/apps4pro-powerbi-connect/mkckkonohigbeohepdpifohjhdmddnce

#### Configuration process:

- 1. Add Planner Account
- 2. Add Power BI Account
- 3. Create Sync Schedule

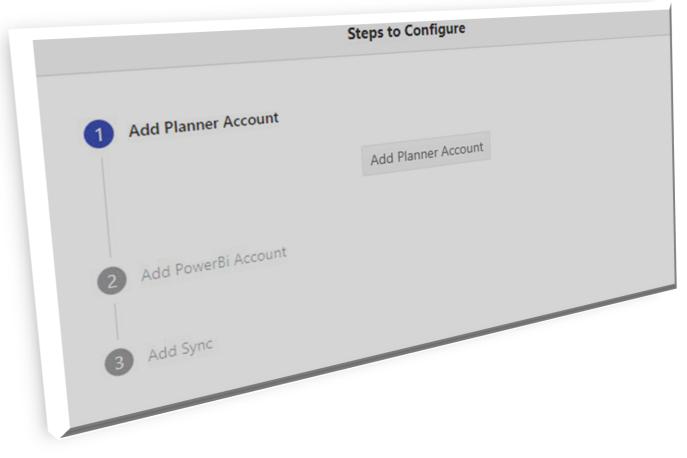

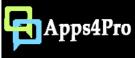

#### 1.1 – Add Planner Account

- 1 -> Click on 'Add Planner Account' button. This extension uses Microsoft device login authentication and hence you will be presented with a code. This code needs to be entered in <a href="https://microsoft.com/devicelogin">https://microsoft.com/devicelogin</a> and sign in with your Planner account.
- 2 -> Click 'Copy & Open' button. This will take you to the Microsoft sign in page. Now paste the code and sign in with your Office 365 account.

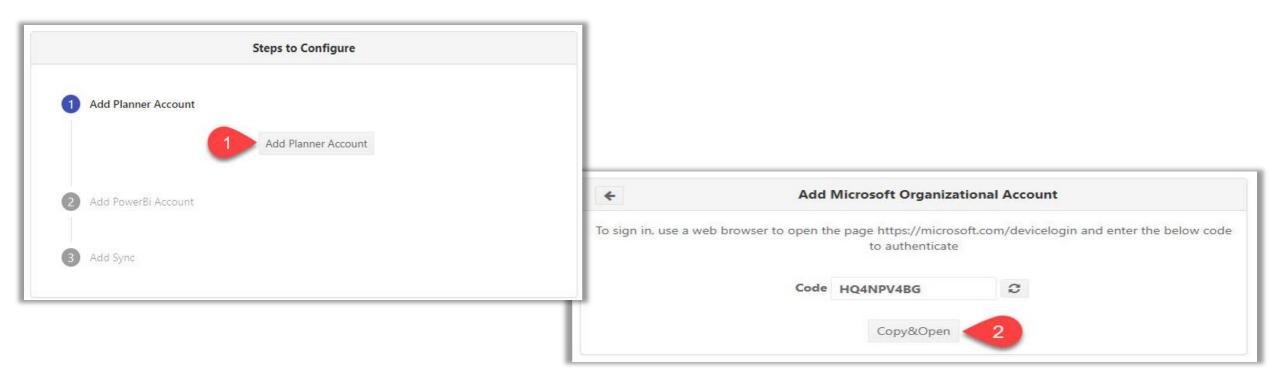

#### 1.2 – Sign-in

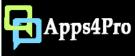

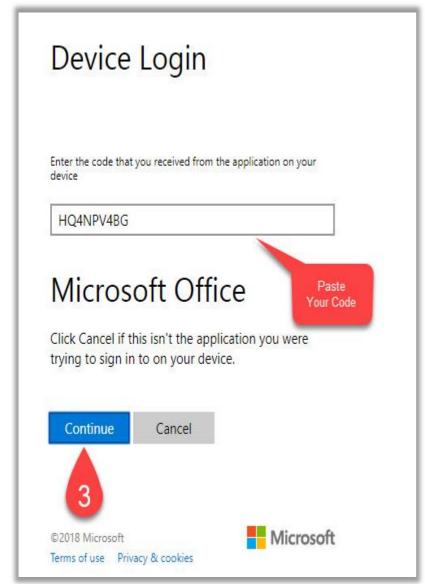

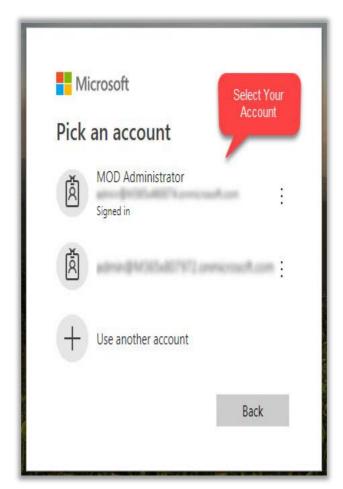

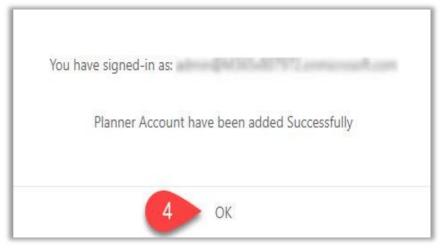

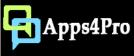

#### 2.1 - Add Power BI Account

Now you have to complete sign in for Power BI account. Follow the numerical points as in screenshots to complete this.

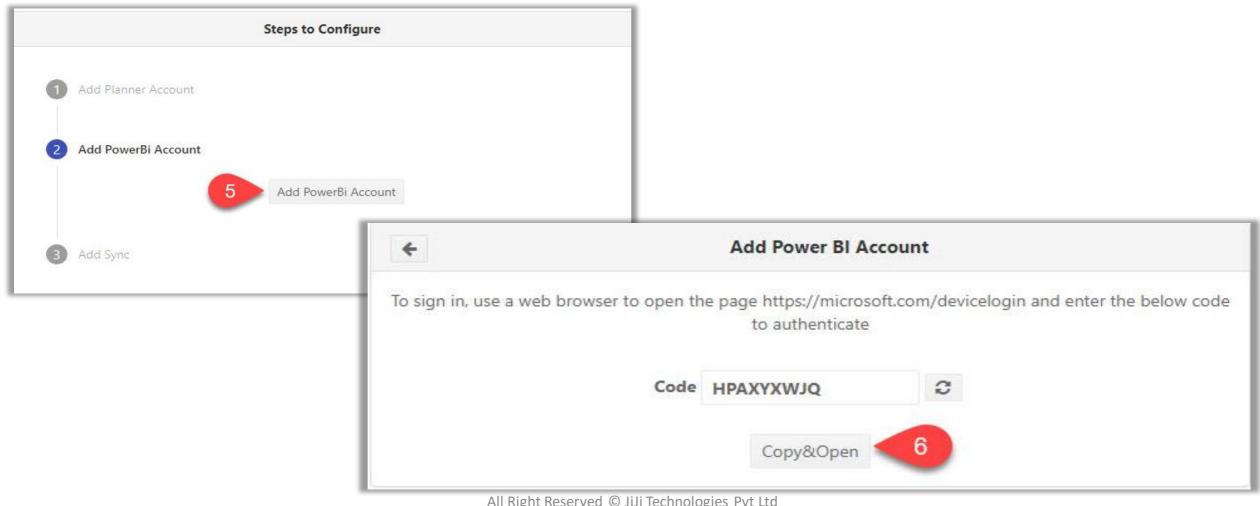

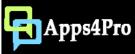

#### 2.2 - Add Power BI Account

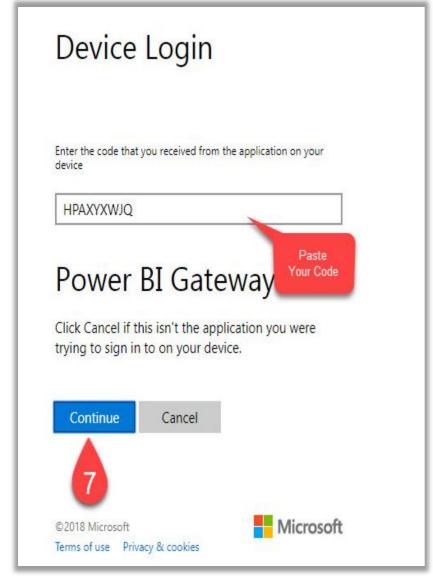

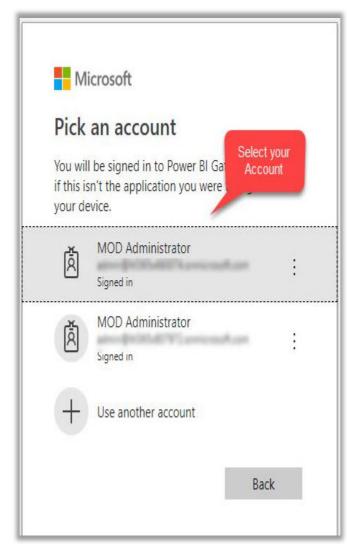

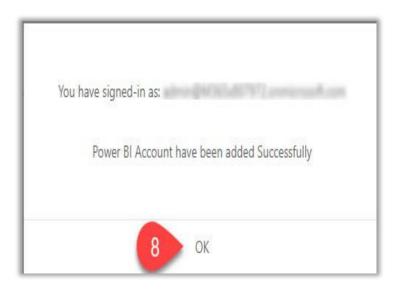

All Right Reserved © JiJi Technologies Pvt Ltd

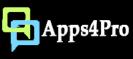

#### 3 – Create Sync

Configure Schedular to Sync Planner data with Power BI on regular intervals.

- Type a name for this Sync. This name is used as Power BI DataSet name. (Hence `.' is not allowed)
- Select the Planner and Power BI accounts
- Set Sync interval (Hours, Day)
- Select plans and workspace

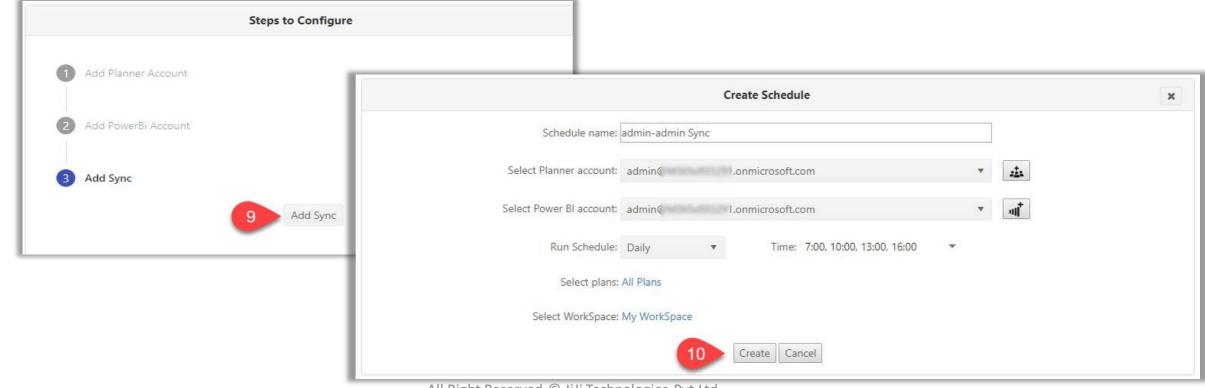

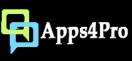

#### Schedules

Now we have completed the Sign in process and Configured Sync. The configuration details will appear as in below screenshot.

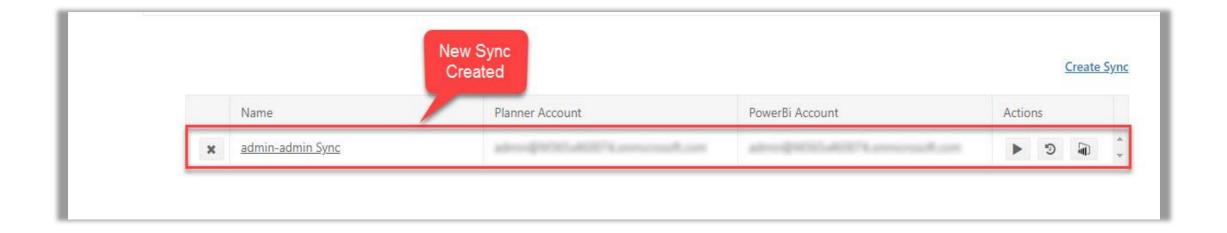

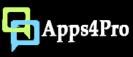

#### Edit Sync schedule

- Click on the Sync name to update Planner account, Power BI account, plan, workspace and scheduler time
- You can't change the sync name

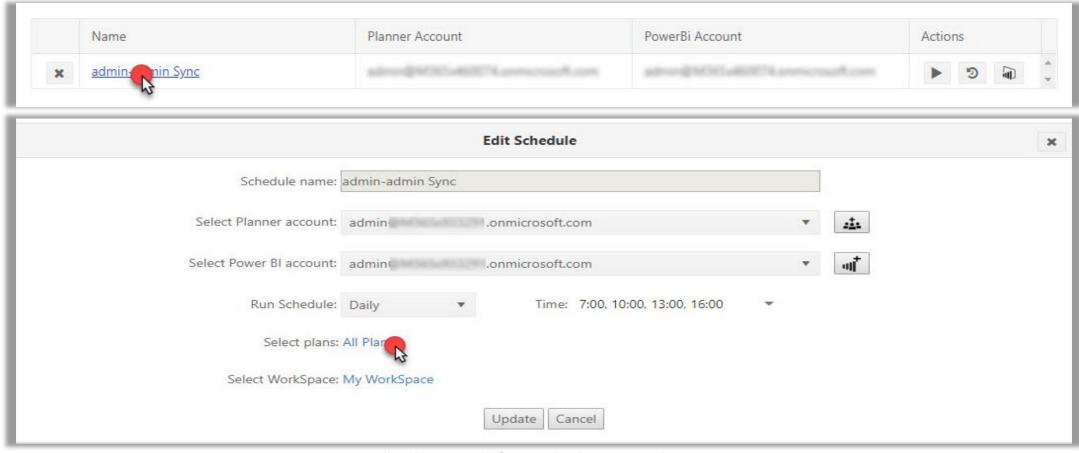

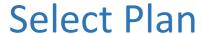

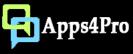

Select plans which needs to be sync to Power BI dashboard. By default all plans are selected.

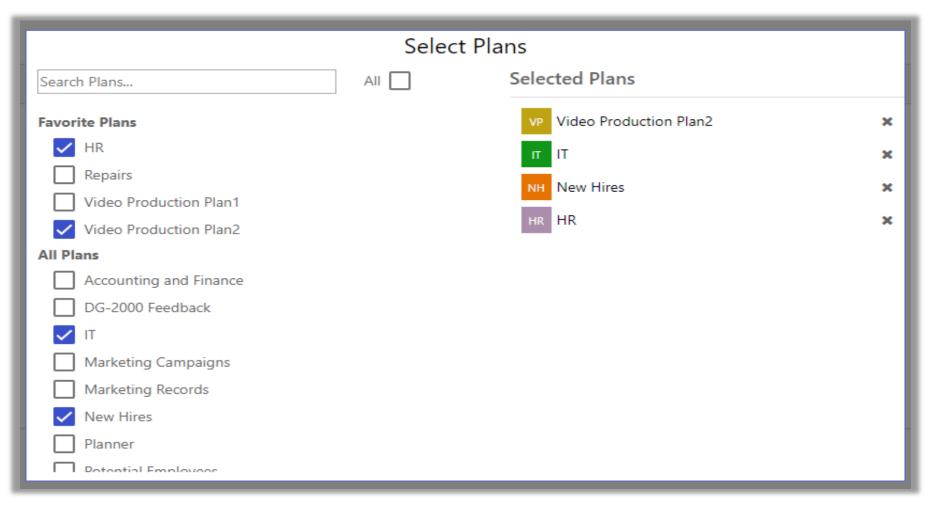

## **Select Workspace**

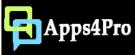

• Select workspace for creating dashboard in power BI. By default My Workspace is selected

| Edit Schedule                                                                                            | ×                                                                                                    |
|----------------------------------------------------------------------------------------------------|----------------------------------------------------------------------------------------------------|
| Schedule name: admin-admin Sync                                                                          | Select WorkSpace                                                                                                    |
| Select Planner account: admin .onmicrosoft.com                                                           | Search WorkSpace                                                                                                    |
| Select Power BI account: admin .onmicrosoft.com                                                          | Selected WorkSpace: New Hires                                                                                                    |
| Run Schedule: Daily Time: 7:00, 10:00, 13:00, 16:00  Select plans: All Plans  Select WorkSpace: My WorkS | <ul> <li>My WorkSpace</li> <li>HR</li> <li>Marketing Campaigns</li> <li>Leadership Connection</li> <li>Production Line</li> <li>✓ New Hires</li> </ul> |
| All Right Reserved © JiJi Technologic                                                                    | DG-2000 Feedback  Marketing  Product Launch Event  Engineering  IT  Video Production                                                                   |

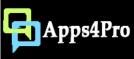

## Run Sync

Click on this button to trigger the Sync manually (if needed). The app will follow the schedule you have created to sync the tasks

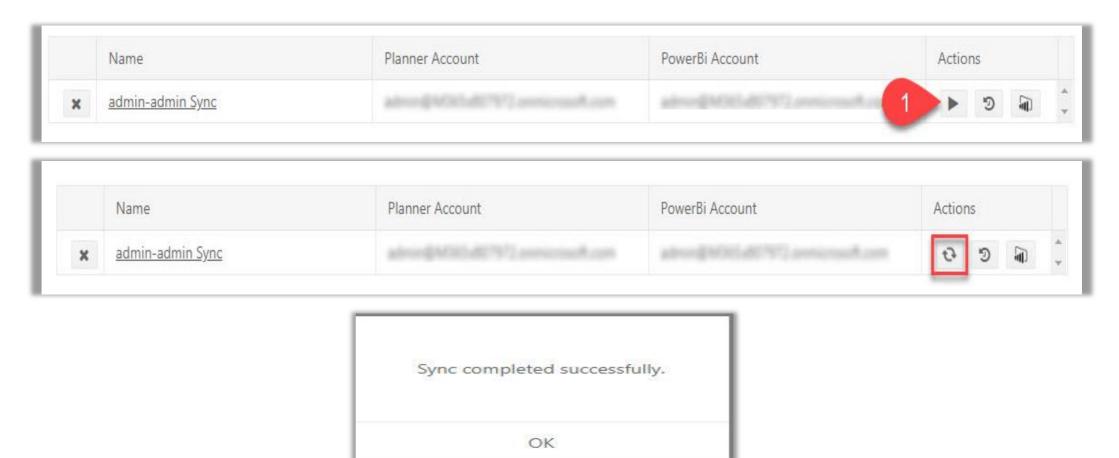

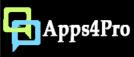

# Sync History

View status of each Sync with its date, time and error messages if any.

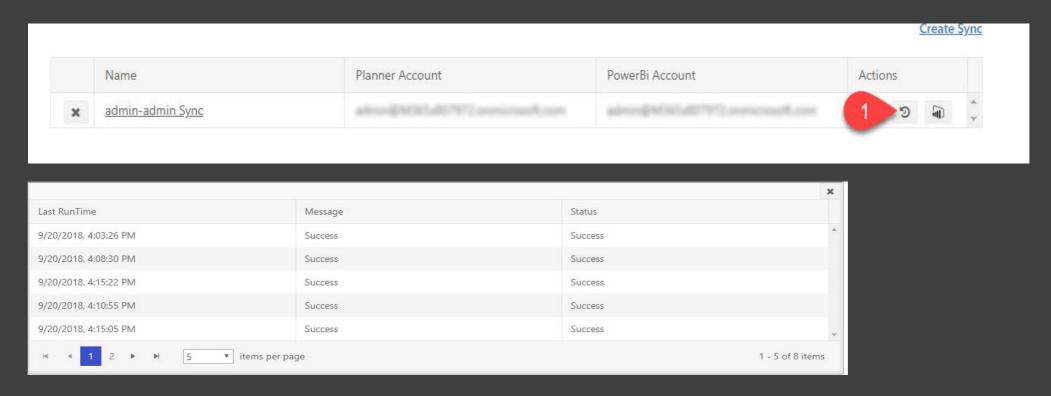

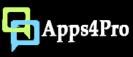

# Open reports in Power Bl

- Click on this button to open the Planner report in Power BI web. Apps4.Pro Power BI connector will create a new dashboard under selected Workspace and populate the reports.
- You can create similar dashboards in Power BI.

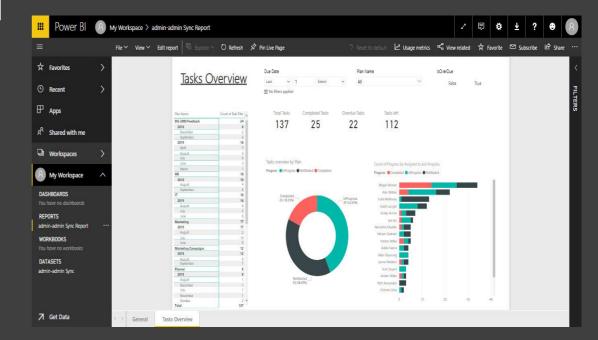

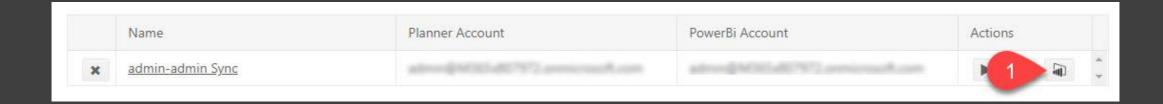

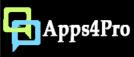

# Delete Sync

- By deleting your sync, it will be removed from this app scheduler
- It will not affect your dataset in Power BI

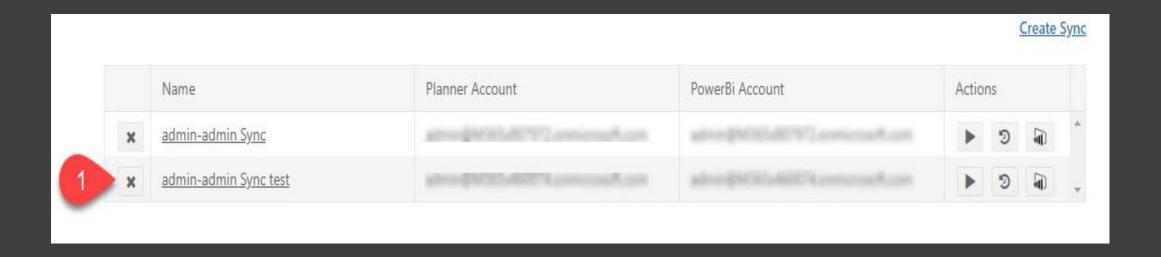

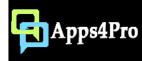

## Thank You

You can reach us at sales@jijitechnologies.com support@jijitechnologies.com https://www.yammer.com/apps4pro https://twitter.com/Apps4ProPlanner

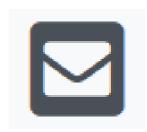